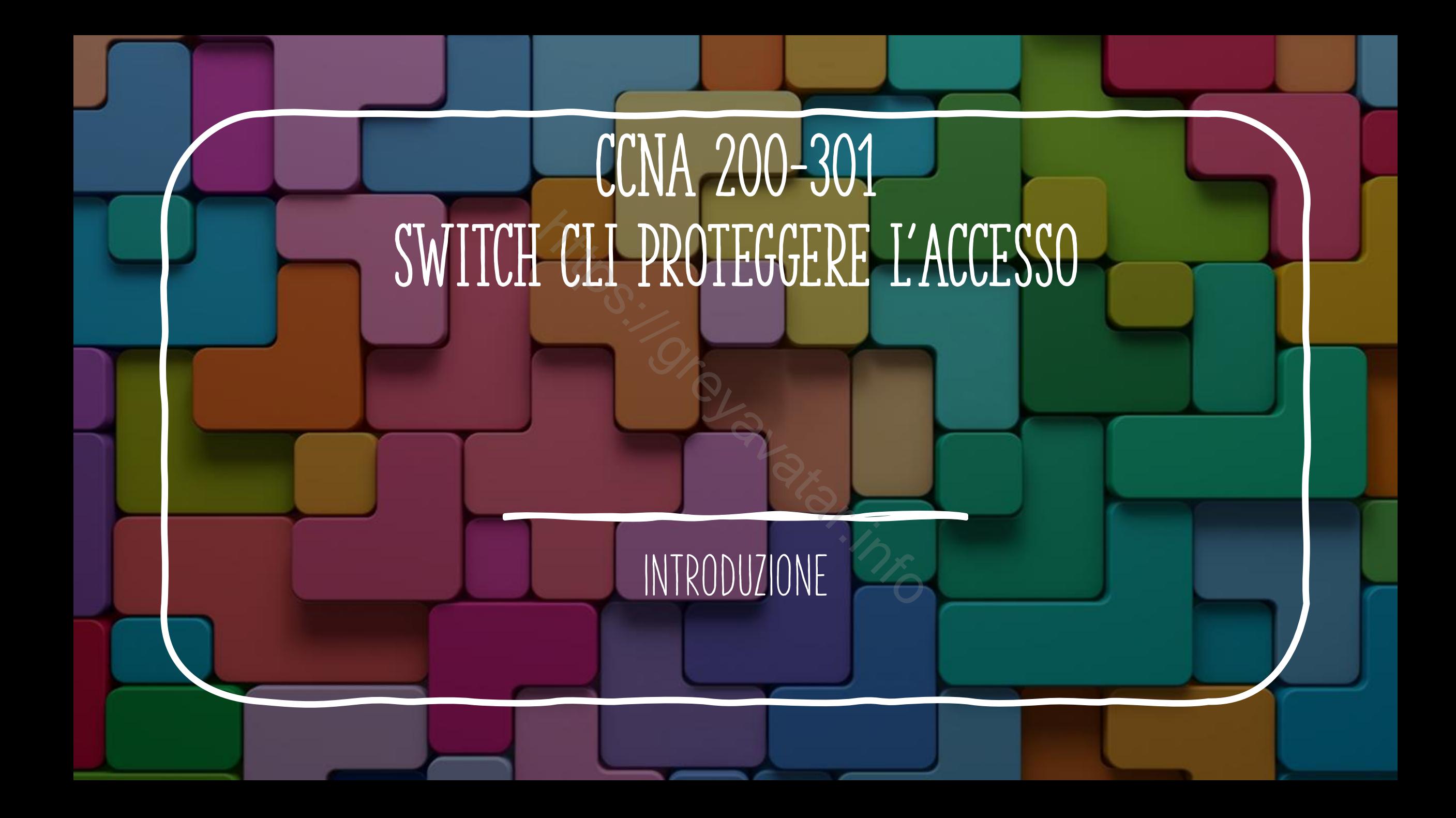

### Accesso Alla CLI

- Per default, l'accesso agli switch Cisco Catalyst è consentito tramite la Console port, prima in USER mode e successivamente in configurazione senza nessun tipo di sicurezza. agli switch Cisco Catalyst<br>
n USER mode e successiva<br>
nessun tipo di sicurezza.<br>
hé per accedere tramite do allo strumento.<br>
facilitare la gestione bisog
- Questo ha senso perché per accedere tramite console port si deve avere un accesso fisico allo strumento.
- Successivamente per facilitare la gestione bisogna implementare un accesso remoto ai dispositivi, a questo livello bisogna quindi proteggere i devices.

### COSA FARE PER ACCEDERE IN MODO SICURO ALLO SWITCH

- 1. Rendere sicuro l'accesso in user mode attraverso la console utilizzando una password.
- 2. Rendere sicuro l'accesso al privileged mode tramite l'uso di un utente locale
- 3. Rendere sicuro l'accesso al privileged mode tramite un server di autenticazione Explies in user mode attravely<br>sword.<br>Explies all privileged mode to the sessional privileged mode to the sessional privileged mode to the session of the session of the session of the session of the session of the session
- 4. Asicurare un accesso remoto tramite telnet **SSH**

# SCHEMA DI ACCESSO

- L'accesso al dispositivo può essere effettuato tramite console (porta fisica presente sullo switch)
- Successivamente si può accedere in modo remoto tramite interfacce virtuali chiamate VTY

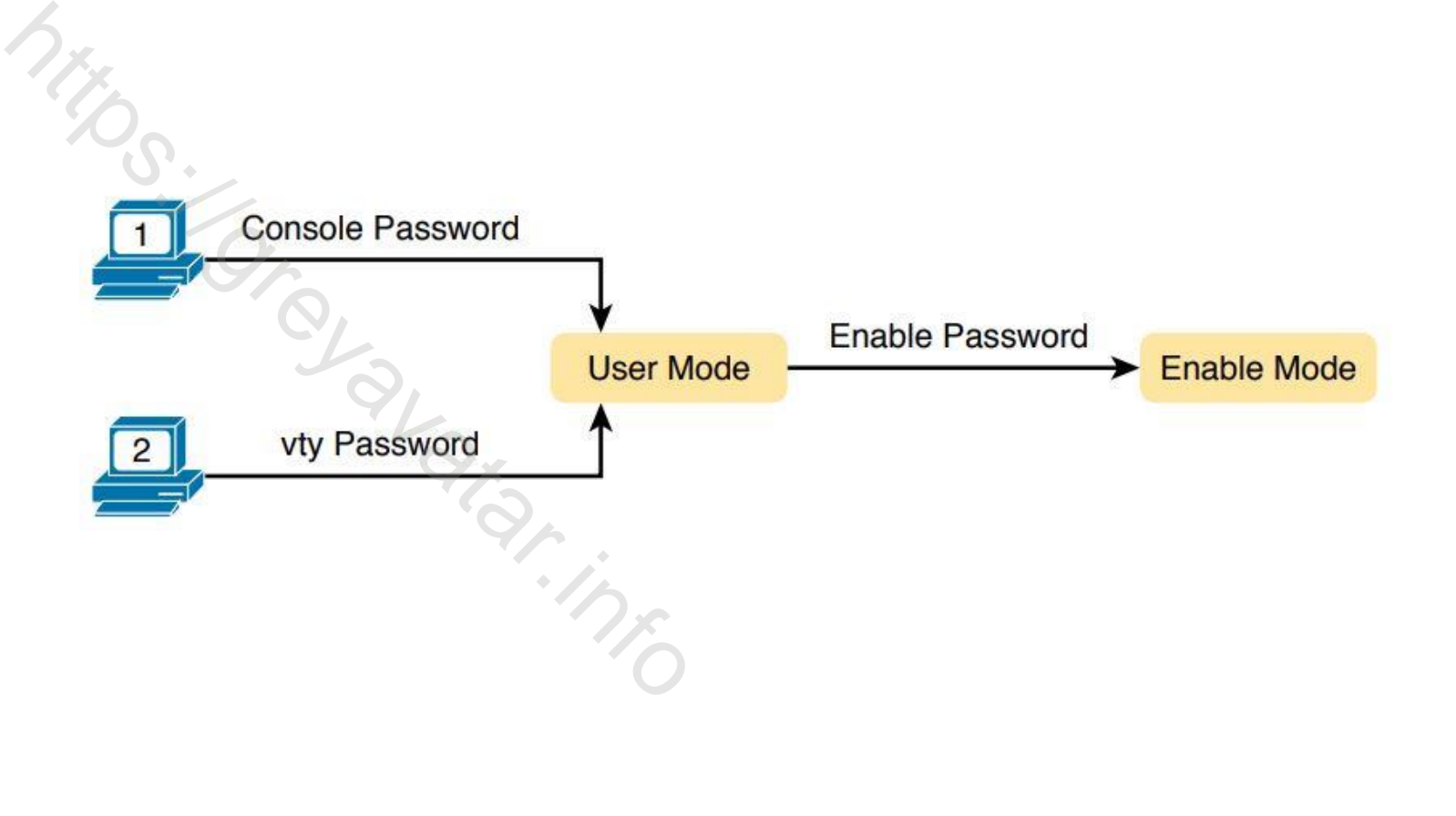

### Accesso alla console tramite PASSWORD

- Collegare il pc alla console port dello switch
- Entrare in modalità privilegiata (**enable**)
- Selezionare l'interfaccia console (**line console 0**)
- Inserire una Password (password <**PASSWORD**>)
- Abilitare il login tramite l'uso di password condivisa sull'interfaccia console (**login**) Asole port dello switch<br>Asole port dello switch<br>ia console (line console C<br>i (password <**PASSWORD**)<br>te l'uso di password cond

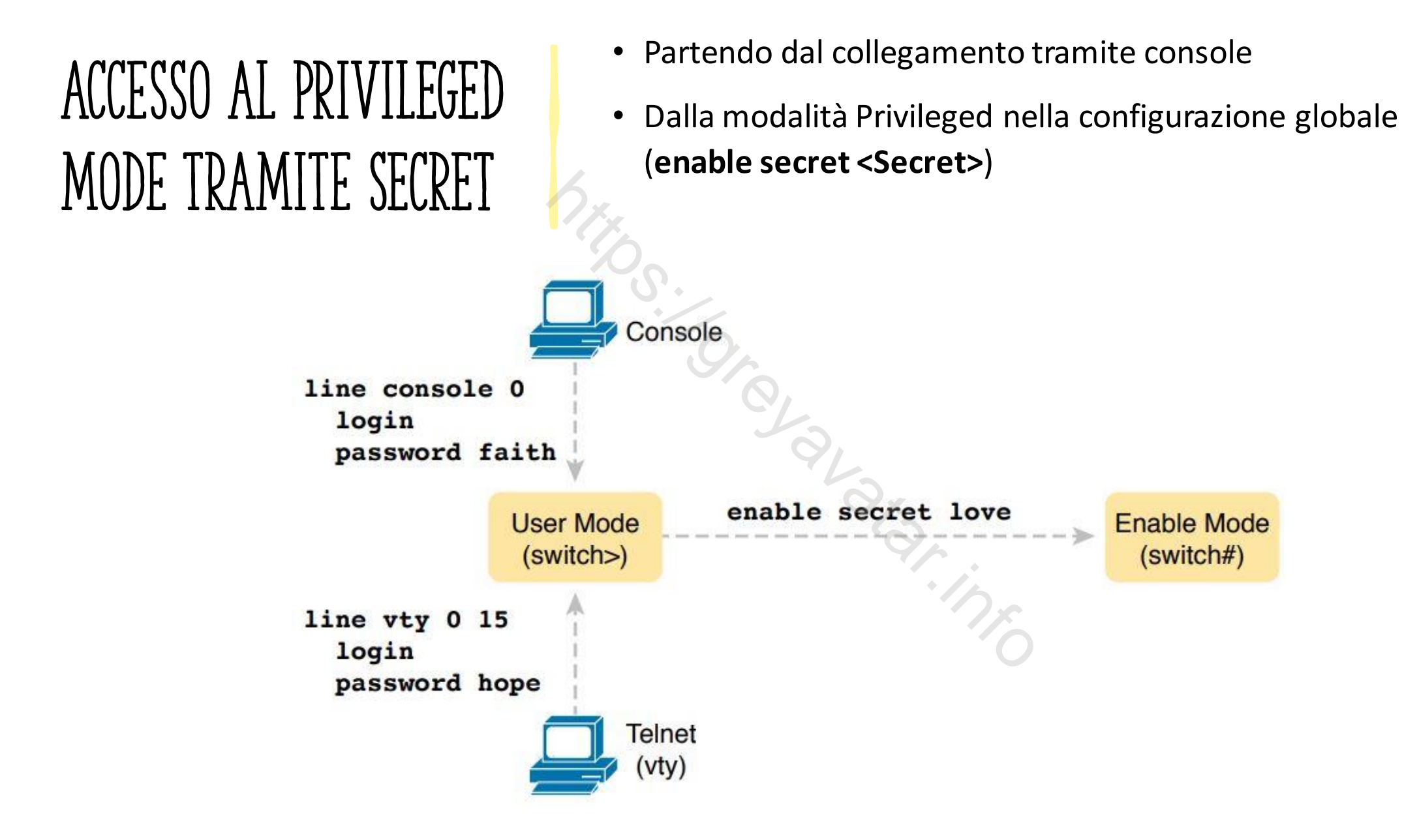

### ACCESSO CON UTENTE LOCALE

- Oltre alla password condivisa è possibile garantire l'accesso alla console e vty tramite utenti locali.
- Non è possibile sostituire l'accesso alla modalita ENABLE utilizzando un utente locale.

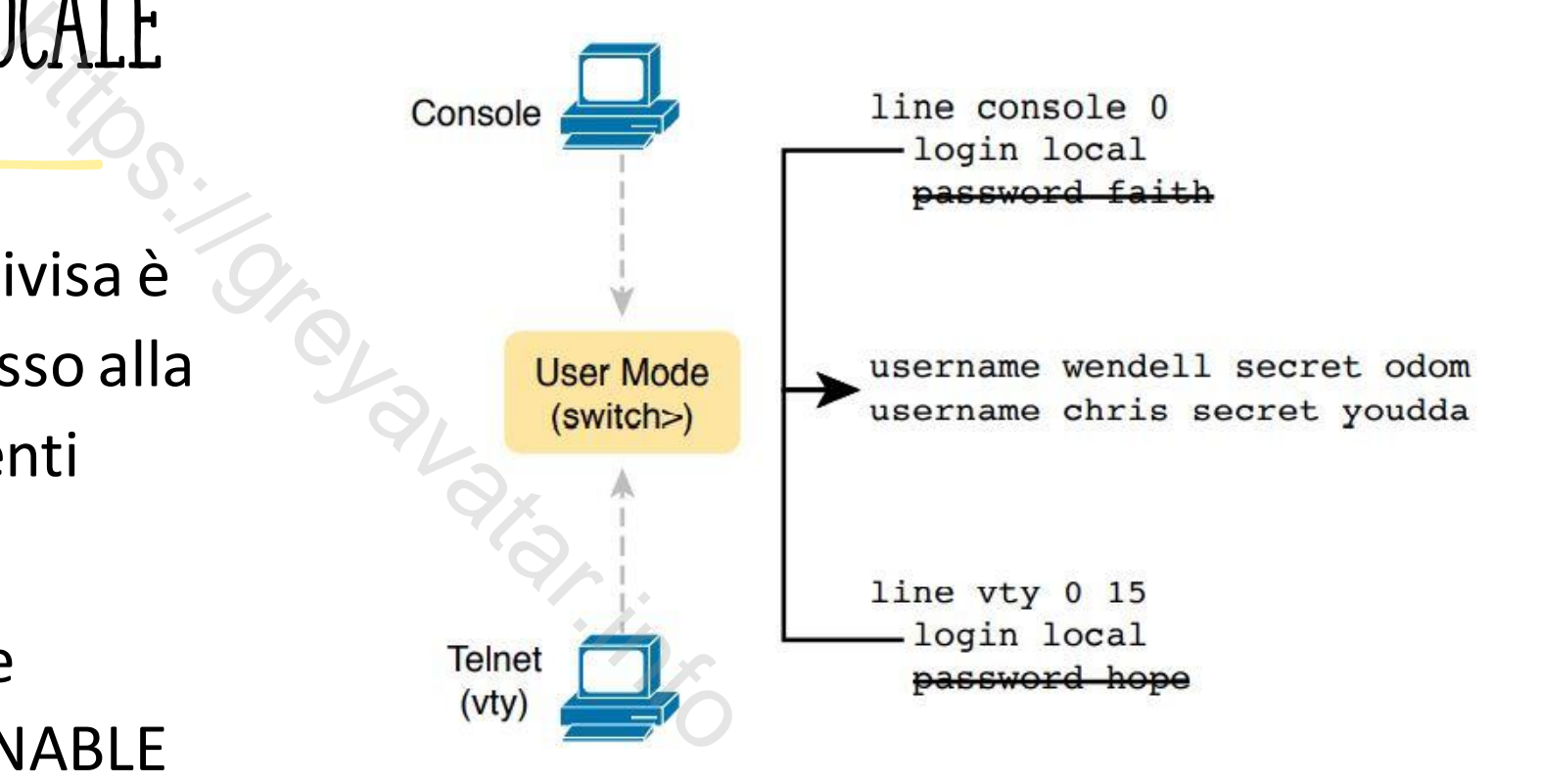

## SSH ACCESSO SICURO

• Per motivi di sicurezza è sconsigliato l'utilizzo di Telnet in quanto il traffico utilizzando tale protocollo è in chiaro e vulnerabile ad attacchi del tipo man in the middle.

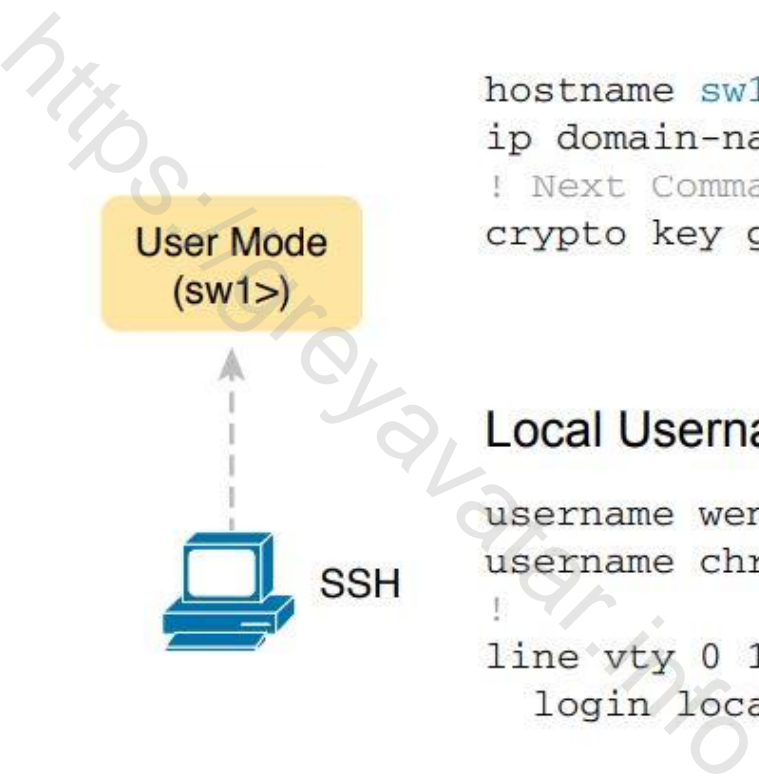

## SSH Passi per la configurazione

- 1. Configurare lo switch per generare una coppia di chiavi Pubblica-Privata da usare per la crittografia.
	- 1. Impostare l'hostname **hostname <name>**
	- 2. Inserire il domain name che insieme al nome dello switch completa il FQDN **ip domain-name <name>**
	- 3. Usare il comando **crypto key generate rsa** nella configurazione globale per generare la chiave RSA
- 2. Usa il comando **ip ssh version 2** per forzare l'uso della versione 2 di SSH anche per quei dispositivi che implementano anche la versione 1 generare una coppia di chiavi Propositane <name><br>che insieme al nome dello switch con<br>e insieme al nome dello switch con<br>experience is nella configurazion<br>rsion 2 per forzare l'uso della verentano anche la versione 1<br>ttare
- 3. Configura le VTY per accettare solo SSH ed escludere Telnet **transport input ssh** comando da utilizzare dopo aver selezionato le VTY
- 4. ATTENZIONE senza il comando **login local** l'autenticazione non viene richiesta

## AAA SERVER RADIUS

- L'utilizzo di utenti locali per il login ai dispositivi diventa un incubo per gli amministratori che dovrebbero impostare gli utenti su tutti i device in uso per poi modificali al bisogno.
- Una possibilità che facilita la gestione è impostare un server di autenticazione RADIUS dal quale prelevare gli utenti per L'utilizzo di utenti locali per il login ai dispositivi diventa un incubo pe<br>gli amministratori che dovrebbero impostare gli utenti su tutti i devic<br>in uso per poi modificali al bisogno.<br>Una possibilità che facilita la ges

## RADIUS COnfiguraione Packet tracer

- 1. Impostare un utente di backup in caso di problemi di comunicazione con il server **username <username> secret <Password>** di backup in caso di probler<br>username> secret <Passwo<br>adius radius-server host <i<br>di accesso tacacs-server ke<br>stema di controllo degli acc<br>izione utilizzando il server ra
- 2. Identificare il server radius **radius-server host <ip>**
- 3. Identificare la chiave di accesso **tacacs-server key tacacspa55**
- 4. Impostare il nuovo sistema di controllo degli accessi **aaa new-model**
- 5. Impostare l'autenticazione utilizzando il server radius, il database locale sarà lo l'opzione di backup **aaa authentication login default group radius local**

# PACKET TRACER SERVER AAA

• Packet Tracer tramite l'inserimento di un device server permette di simulare il servizio

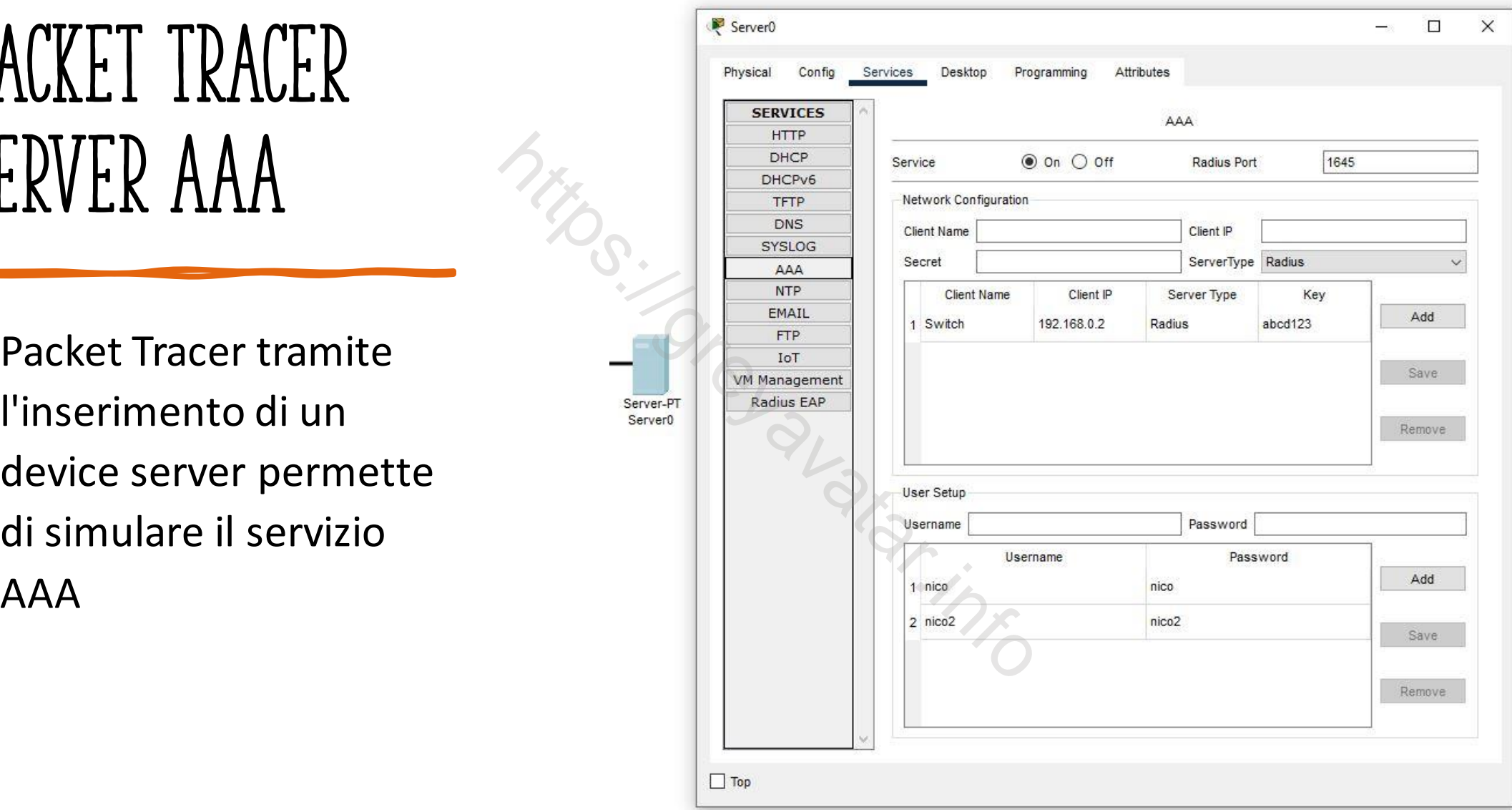